### **Instrukcja instalacji Internet Access Module (IAM) do central SAVECair** 1 (2)

## **1 Informacje o IAM**

Moduł dostępu do Internetu (IAM) to urządzenie umożliwiające połączenie z centralą wentylacyjną SAVECair i sterowanie nią za pośrednictwem aplikacji mobilnej lub bezpośrednio z komputera. W pełni automatyczne aktualizacje oprogramowania z serwera Cloud. IAM ma interfejs, do którego można uzyskać dostęp za pośrednictwem przeglądarki internetowej. Możliwość użycia w trybie Cloud lub Local Modbus TCP w trybie RTU. Pakiet zawiera: moduł dostępu do Internetu, kabel zasilający i adapter (230 V), kabel Modbus RJ10, rozdzielacz CE/CD, kabel Ethernet i 4 magnesy adhezvine do łatwej instalacji.

# **2 Instalacja i konfiguracja**

Centrale SAVECair z zewnętrznym panelem sterowania wymagają rozdzielacza CE/CD (numer produktu: 37367), ponieważ zarówno zewnętrzny panel sterowania, jak i IAM używają tego samego gniazda w skrzynce przyłączeniowej i na głównej płytce drukowanej.

- 1. Podłącz moduł dostępu do Internetu (poz.1) do skrzynki przyłączeniowej (pozycja 2) lub do głównej płytki drukowanej za pomocą kabla Modbus RJ10 (poz.3). Jeśli centrala wentylacyjna ma więcej niż jeden panel sterowania, odłącz jeden panel sterowania od skrzynki przyłączeniowej lub głównej płytki drukowanej. Następnie podłącz odłączony panel sterowania i moduł dostępu do Internetu do rozdzielacza CE/CD. Następnie należy podłączyć rozdzielacz CE/DC do skrzynki przyłączeniowej lub płyty głównej za pomocą kabla Modbus (RJ10).
- 2. Podłącz zasilanie do IAM (port micro USB).

Po podłączeniu do zasilania zielona dioda LED modułu dostępu do Internetu zacznie szybko migać.

## **2.1 Podłączenie kabla Ethernet**

1. Podłącz jeden koniec kabla Ethernet do gniazda RJ45 w IAM, a drugi koniec do dowolnego wolnego gniazda Ethernet w ruterze.

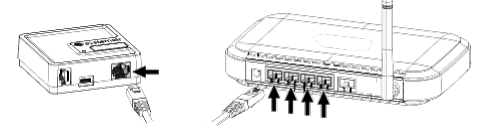

#### **2.2 Połączenie bezprzewodowe (za pomocą WPS)**

1. Uruchom WPS (Wi-Fi Protected Setup) na ruterze bezprzewodowym (patrz instrukcja obsługi WPS dla rutera). Upewnij się, że ruter bezprzewodowy obsługuje funkcję WPS. Jeśli ruter nie obsługuje funkcji WPS, patrz rozdział 2.3 Konfiguracja połączenia Wi-Fi z panelu sterowania, strona 1, aby uzyskać szczegółowe informacje, jak skonfigurować połączenie Wi-Fi za pomocą panelu sterowania.

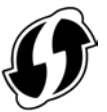

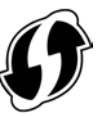

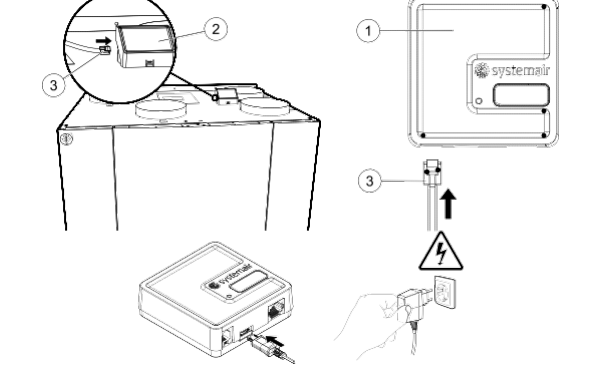

2.Moduł dostępu do Internetu automatycznie spróbuje nawiązać połączenie z ruterem i SAVECair Cloud. Po nawiązaniu połączenia zielona dioda LED na module dostępu do Internetu zacznie powoli migać.

UWAGA: Jeśli dioda LED nadal miga szybko w kolorze zielonym, oznacza to, że nie ma połączenia między IAM i ruterem. Sprawdź kabel Ethernet, upewnij się, że jest on podłączony do właściwego gniazda.

2. Po włączeniu funkcji WPS naciśnij i przytrzymaj przycisk aktywacyjny (2) w module dostępu do Internetu przez 5 sekund, aż czerwona dioda zacznie szybko migać, a następnie zwolnij przycisk aktywacji.

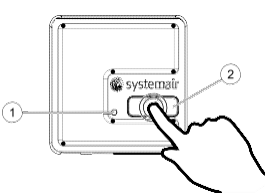

- 4. Po podłączeniu modułu dostępu do rutera bezprzewodowego, automatycznie nawiąże połączenie z chmurą SAVECair (nie powinno to zająć więcej niż 1 minutę). Dioda LED modułu dostępu do Internetu będzie nadal wolno migać w kolorze zielonym.
- 3.Gdy moduł dostępu do Internetu pomyślnie połączy się z ruterem (nie powinno to zająć więcej niż 1 minutę), dioda LED na module dostępu do Internetu zacznie powoli migać na zielono. Jeśli dioda LED nadal miga szybko na czerwono, oznacza to, że połączenie Wi-Fi nie zostało nawiązane. Zresetuj IAM do ustawień domyślnych i spróbuj ponownie (patrz pkt. 2.4).

#### **2.3 Wi-Fi konfiguracja połączenia za pomocą panelu sterowania**

**UWAGA:** Ta funkcja nie jest dostępna w panelu sterowania z wersją oprogramowania 1.00.0000. Podłącz IAM do rutera przez kilka minut za pomocą kabla Ethernet podczas pierwszego uruchomienia IAM, aby pobrać aktualizacje oprogramowania z serwera. Po otrzymaniu aktualizacji podłącz IAM do skrzynki połączeniowej i zaktualizuj oprogramowanie panelu sterowania (Service -> Unit Backups -> Update software). Następnie połączenie Wi-Fi można skonfigurować w panelu sterowania.

1. Jeśli ruter bezprzewodowy nie obsługuje WPS, połączenie Wi-Fi należy skonfigurować ręcznie. Dlatego musisz znaleźć sieć Wi-Fi i podać hasło (za pomocą panelu sterowania).

2. W panelu sterowania przejdź do menu Serwis -> Komunikacja -> WLAN.

3. Naciśnij przycisk Scan for networks. IAM wyszuka dostępne sieci Wi-Fi (nie powinno to zająć więcej niż jedną minutę).

**D** InwestKlima

### **Instrukcja instalacji Internet Access Module (IAM) do central SAVECair** 2 (2)

- 4. Po zakończeniu wyszukiwania znajdź nazwę sieci, z którą IAM powinien się połączyć i wybierz ją. Sieć Wi-Fi powinna być chroniona hasłem, w przeciwnym razie IAM nie może połączyć się z siecią Wi-Fi.
- 5. Po wybraniu wymaganej nazwy sieci Wi-Fi na ekranie panelu sterowania pojawi się wyskakujące okno hasła. Wprowadź hasło do sieci Wi-Fi.
- 6. Jeśli hasło jest prawidłowe, a połączenie z siecią Wi-Fi się powiedzie, IAM nawiąże połączenie z chmurą SAVECair automatycznie. Dioda LED IAM zacznie powoli migać na zielono.

### **2.4 Przywracanie domyślnych ustawień**

W przypadku awarii połączenia moduł dostępu do Internetu musi zostać zresetowany. Odłącz przewód zasilający, naciśnij i przytrzymaj przycisk aktywacyjny, a gdy jest wciśnięty, podłącz ponownie kabel zasilający. Czerwona dioda zacznie migać, poczekać, aż przestanie migać (~ 10 sekund), a następnie zwolnij przycisk aktywacji. Moduł dostępu do Internetu został zresetowany.

## **3 IAM dostęp do interfejsu**

Dostep do interfejsu IAM jest możliwy w celu skonfigurowania IAM do korzystania ze stałego adresu IP, recznego ustawienia hasła WLAN lub przełączenia IAM z Cloud do trybu "Local Modbus TCP to RTU".

- 1. Podłącz koniec kabla Ethernet do gniazda RJ45 w IAM, a drugi koniec do dowolnego wolnego gniazda Ethernet w ruterze. Znajdź adres IP modułu IAM. Użyj narzędzia PC (dostępne tylko dla instalatorów) lub sprawdź listę podłączonych urządzeń w ruterze (więcej informacji znajdziesz w instrukcji obsługi rutera).
- 3. Otworzy się interfejs ustawień IAM SAVECair.
	- a. Tryb połączenia. Wybierz między serwerem SAVECair Cloud a połączeniem LAN Modbus TCP. Ustawienie domyślne to SAVECair Cloud. To ustawienie pozwala IAM łączyć się z Internetem za pośrednictwem serwera Cloud.
	- b. Moduł dostępu do Internetu Numer urządzenia Modbus. Domyślna liczba to 2.
	- c. Typ połączenia RS485. Jeśli wybrano tryb SAVECair Cloud, wybierz protokół SAVECair. Jeśli wybrano tryb serwera LAN Modbus TCP, wybierz protokół Modbus RTU.
	- d. Wybierz między automatycznie generowanym adresem IP (DHCP) a statycznym adresem IP.
	- e. Pozwól IAM łączyć się z ruterem bezpośrednio, podając nazwę lokalnej sieci Wi-Fi i hasło. Można go użyć, jeśli ruter nie obsługuje funkcji WPS. Urządzenie obsługuje tylko WPA-PSK i WPA2-PSK.
	- f. Możesz wyłączyć interfejs WWW, zaznaczając opcję Potwierdź wybór.

## **4 SAVECair aplikacja i logowanie**

Pobierz i zainstaluj aplikację mobilną Systemair na swoim urządzeniu. Aplikacja Systemair APP jest dostępna dla systemów operacyjnych Android i iOS.

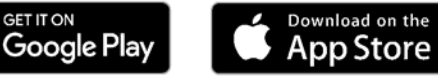

Aplikacja internetowa SAVECair nie wymaga instalacji i można do niej uzyskać dostęp bezpośrednio za pośrednictwem strony internetowej (https://savecair.systemair.com/) za pomocą dowolnej przeglądarki internetowej.

#### **Logowanie**

- 1. Uruchom aplikację. Na ekranie logowania (nr 1) wpisz swój unikatowy identyfikator UNIT, który można znaleźć na odwrocie etykiety IAM lub na dodatkowej etykiecie. Ważne jest, aby dodać "iam\_" przed numerem IAM w polu logowania.
- 2.Naciśnij przycisk LOG IN (2).
- 3. Po pierwszym połączeniu się z IAM, musisz ustawić własne unikalne hasło. Na następnym ekranie wprowadź nowe hasło i naciśnij ZMIEŃ HASŁO  $(100Z.3)$
- 4. Potwierdź zmianę, naciskając przycisk aktywacji IAM przez 2-3 sekundy.
- 5. Powinieneś być w stanie zalogować się za pomocą nowego hasła.

2.Otwórz przeglądarkę internetową i wprowadź adres IP swojego IAM (np. Http://172.16.10.50). Adres IP zależy od sieci i może się zmienić. Powinien otworzyć się interfejs sieciowy. Wprowadź hasło, które można znaleźć na odwrotnej stronie modułu IAM.

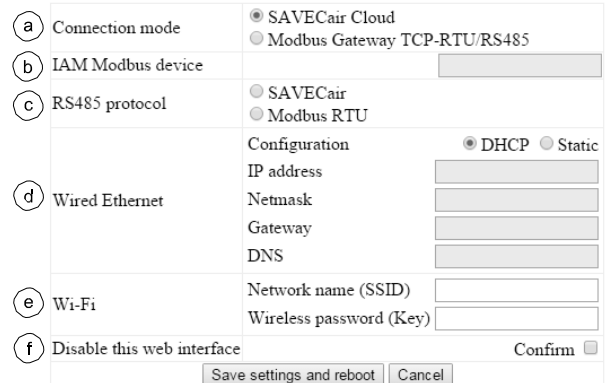

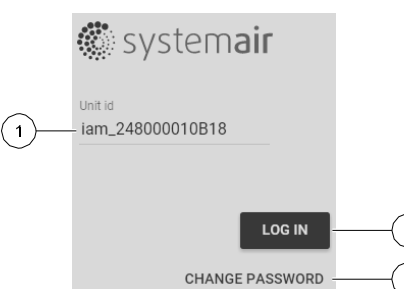